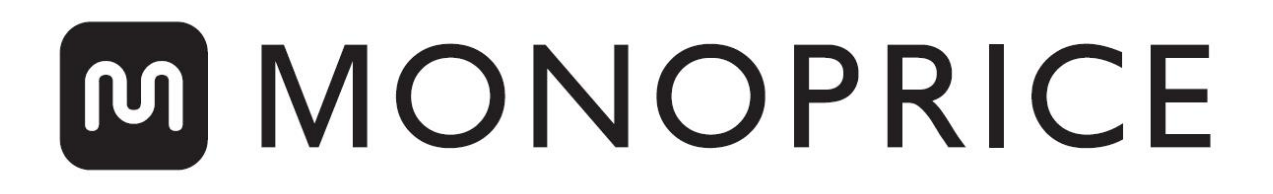

# MP10 Mini 3D Printer

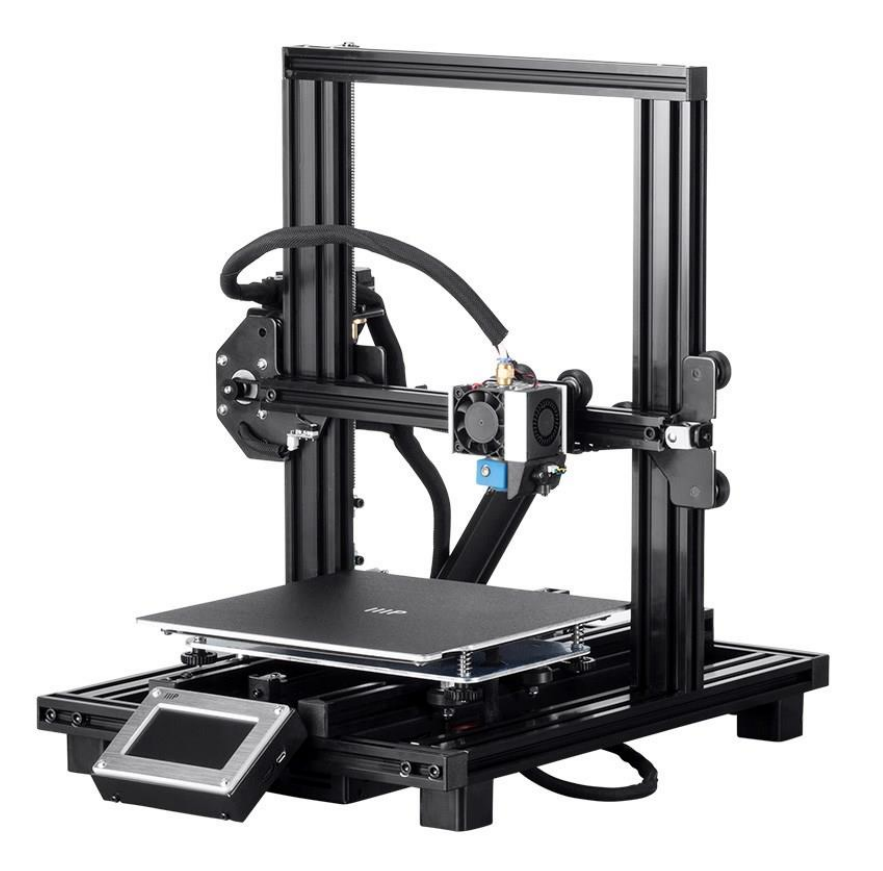

P/N 34438, 34579, 34580

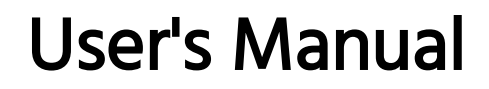

#### **CONTENTS**

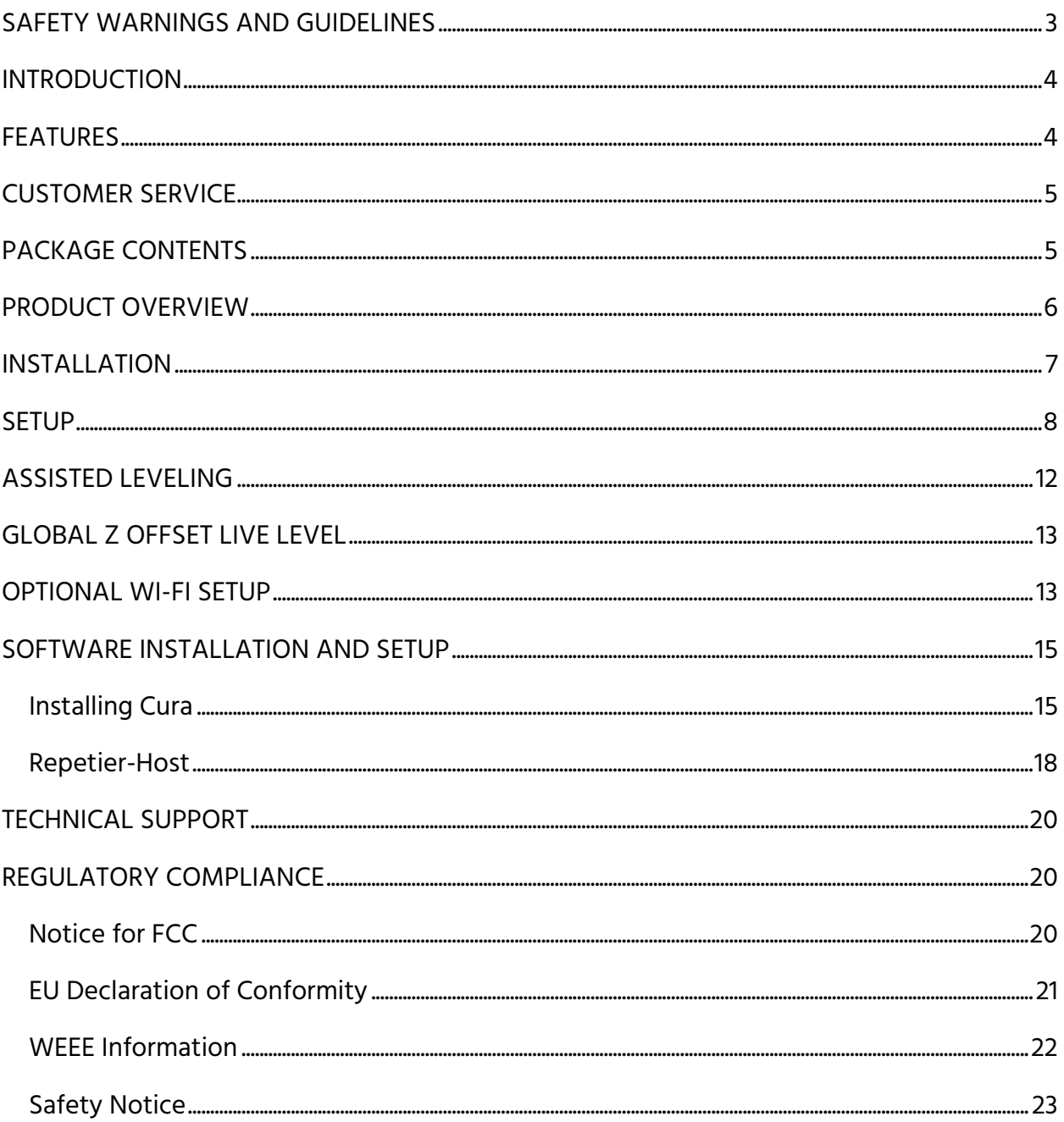

#### <span id="page-2-0"></span>SAFETY WARNINGS AND GUIDELINES

- Be careful not to damage the PC paper on the build plate.
- Take care to avoid touching hot parts, including heat blocks, extruder nozzle, extruded filament, and the heated build plate.
- Do not wear gloves when operating or repairing to avoid entanglement.
- Keep the printer and all accessories out of reach of children.
- Do not remove or disconnect the USB cable when printing from a computer.
- Do not pull or twist the black cable at any time.
- Do not force or tear anything during unpacking and setup. This may cause damage to the printer and/or its accessories.
- Do not reach inside the printer during operation.
- Always allow the printer and extruded filament to cool before reaching inside.
- Ensure that the printer is turned off and unplugged from its power source before making repairs or performing service.
- Do not install this device on an unstable surface where it could fall and cause either personal injury or damage to the device and/or other equipment.
- Do not subject the product to extreme force, shock, or fluctuations in temperature or humidity.
- This device is intended for indoor use only.
- Do not expose this device to water or moisture of any kind. Do not place drinks or other containers with moisture on or near the device. If moisture does get in or on the device, immediately unplug it from the power outlet and allow it to fully dry before reapplying power.
- Do not touch the device, the power cord, or any other connected cables with wet hands.
- Use only in a well-ventilated area. Do not use in close, confined spaces.
- Prior to operation, check the unit and power cord for physical damage. Do not use if physical damage has occurred.
- Before plugging the unit into a power outlet, ensure that the outlet provides the same type and level of power required by the device.
- Unplug this device from the power source when not in use.
- Take care to prevent damage to the power cord. Do not allow it to become crimped, pinched, walked on, or become tangled with other cords. Ensure that the power cord does not present a tripping hazard.
- Never unplug the unit by pulling on the power cord. Always grasp the connector head or adapter body.

#### <span id="page-3-0"></span>**INTRODUCTION**

Thank you for purchasing this 3D printer from Monoprice! This printer features a single extruder, which is capable of printing in PLA, ABS, and other materials. You can print from a Windows® or Mac® PC using a USB connection or can print from 3D model files stored on a memory card, without the need for a PC connection of any kind. This printer is easy to setup and easy to use following the instructions in this manual.

#### <span id="page-3-1"></span>FEATURES

- Single extrusion print head
- Can print PLA, ABS, wood, Copper Fill, Steel Fill, Bronze Fill, and other materials
- Open frame design for ease of use and maintenance
- Includes a memory card with Cura, Repetier-Host, and a sample 3D model

## <span id="page-4-0"></span>CUSTOMER SERVICE

The Monoprice Customer Service department is dedicated to ensuring that your ordering, purchasing, and delivery experience is second to none. If you have any problem with your order, please give us an opportunity to make it right. You can contact a Monoprice Customer Service representative through the Live Chat link on our website www.monoprice.com or via email at support@monoprice.com. Check the website for support times and links.

## <span id="page-4-1"></span>PACKAGE CONTENTS

Please take an inventory of the package contents to ensure you have all the items listed below. If anything is missing or damaged, please contact Monoprice Customer Service for a replacement.

1x 3D printer 1x Filament rack 1x Plastic scraper 1x USB cable 1x Memory card 4x Hex wrench (2mm, 2.5mm, 3mm, 4mm) 5x M5x20 screw 5x M4x6 screw 1x Open-end wrench (8mm) 1x AC power cord 1x User's manual

#### <span id="page-5-0"></span>PRODUCT OVERVIEW

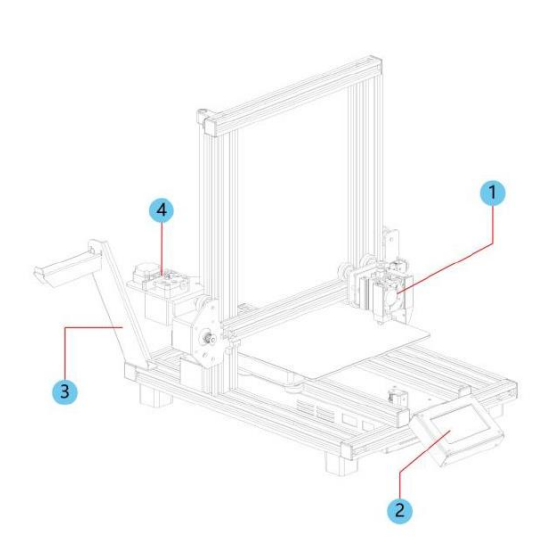

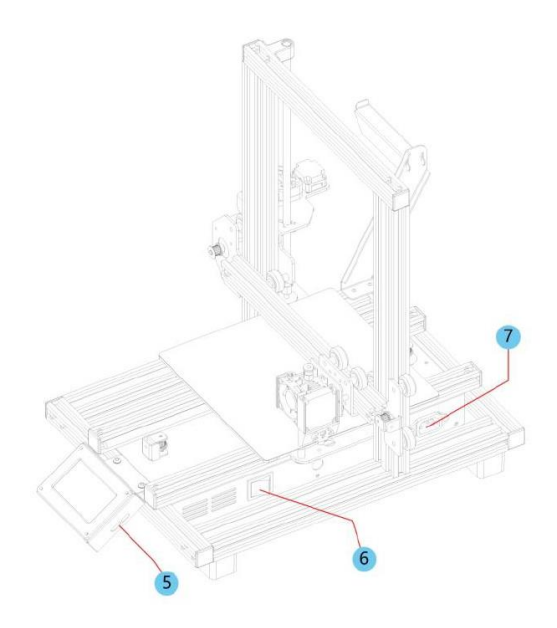

- 1. Extruder
- 2. LCD touch screen
- 3. Filament rack
- 4. Feed Mechanism
- 5. Micro USB and microSD™ ports
- 6. Power switch
- 7. AC power connector

#### <span id="page-6-0"></span>INSTALLATION

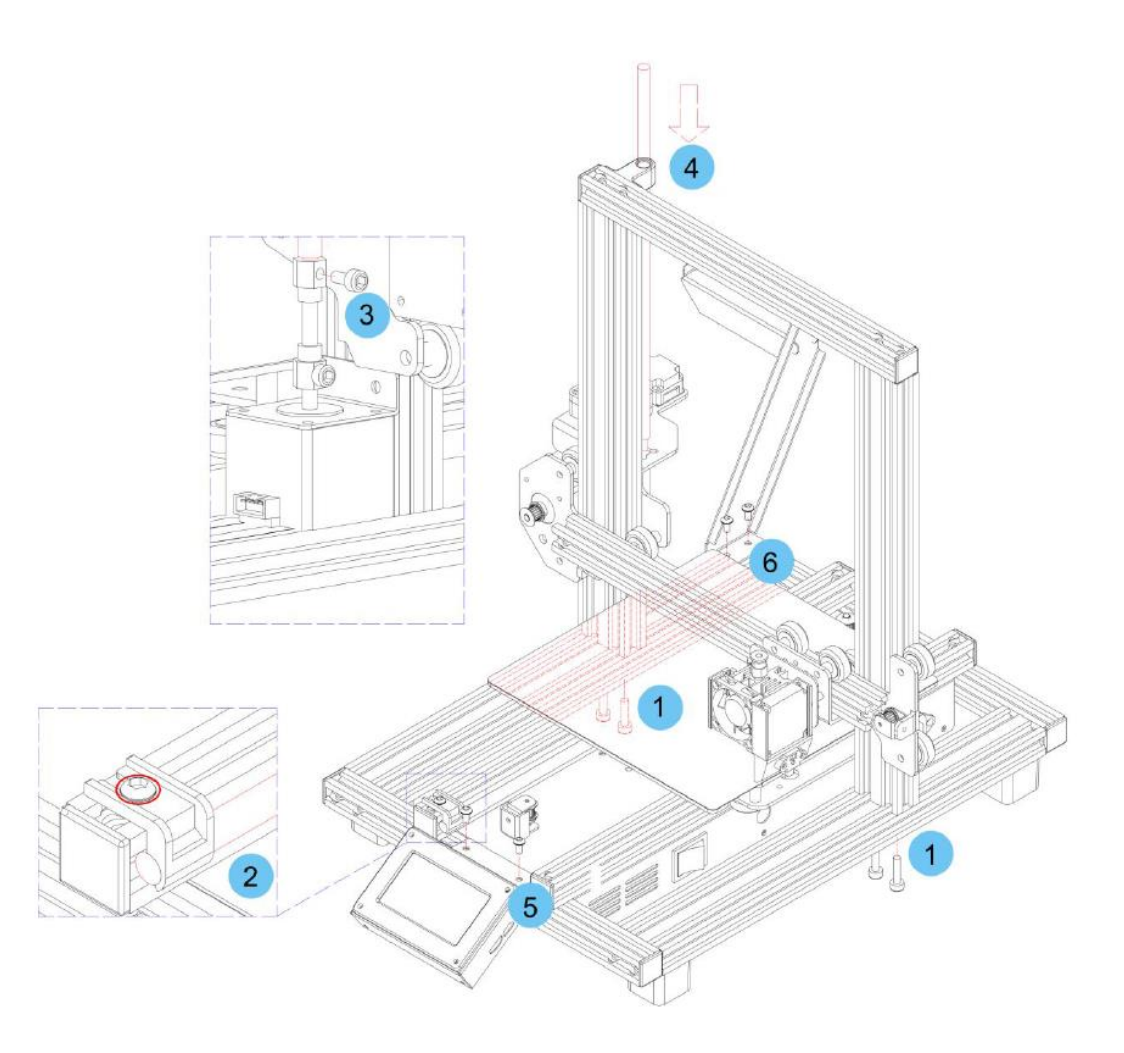

- 1. Use the included 2.5mm hex wrench and 4x M5x20 screws to secure the vertical frame to the horizontal frame from the bottom.
- 2. Use the included 2.5mm hex wrench to loosen the screw marked with the red circle. Remove the screw rod, then re-tighten the screw.
- 3. Use the included 3mm hex wrench to loosen the screw on the top side.
- 4. Insert the screw rod into the hole on top of the printer, then tighten the screw from step 3.
- 5. Use the included 2.5mm hex wrench and 2x M4x6 screws to attach the LCD module to the printer, then insert the plug into the back of the LCD module.

6. Use the included 2.5mm hex wrench and 2x M4x6 screws to attach the filament holder to the frame.

#### <span id="page-7-0"></span>**SETUP**

Warning! Take care not to remove or damage the printing surface on the build platform. This paper is essential to ensure the 3D model properly adheres to the build platform during printing. If this tape becomes damaged or wears out, replace it with painter's tape, Kapton® tape, or ordinary masking tape.

Perform the following steps to prepare the printer for use.

- 1. Put the printer on a flat, stable surface with plenty of ventilation and a nearby AC power outlet.
- 2. Ensure that the Power Switch is in the OFF position. Plug the included AC Power Cord into the AC Power Connector jack on the right side of the printer, then plug the other end into a nearby AC power outlet. Flip the Power Switch to the ON position.
- 3. Insert the included memory card into the slot on the right side of the LCD module.

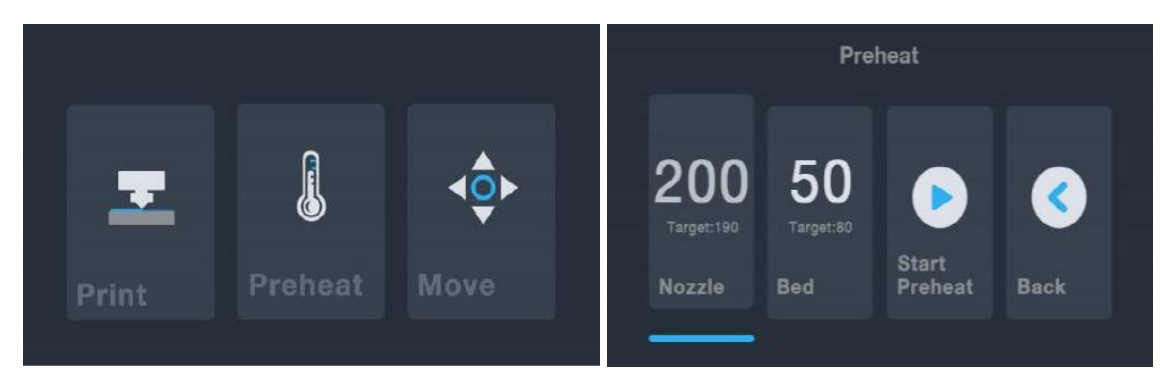

4. Touch the Preheat button on the Main Menu.

- 5. Touch the Nozzle button, then set the temperature of the nozzle to your target value, which depends on the type of filament you are using.
- 6. Touch the Bed button, then the temperature to the target temperature for your filament type.
- 7. Touch Start Preheat. The printer will start preheating the nozzle and heated print bed to the target values. The option on the screen will change to read Stop Preheat and the Extruder and Platform buttons will read the actual temperatures.
- 8. While the printer is heating, open your filament. Using a pair of scissors or side cutters, diagonally snip the end of the filament to make a point, as shown in the images below. Place the filament reel on the filament rack.

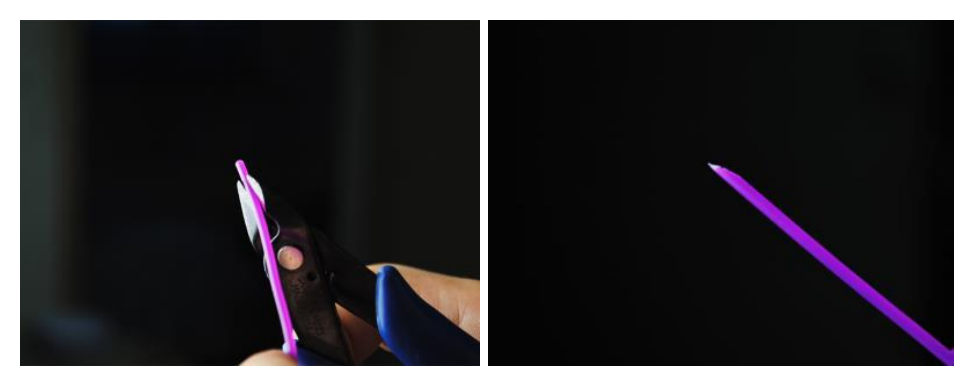

9. Touch the Back button on the Preheat Menu to return to the Main Menu, then

touch the Move button on the Main Menu to enter the Move Menu. Touch the button on the Z column to raise the extruder above the build platform.

10. While squeezing the lever on the Feed Mechanism, insert the filament and push it into opening. Keep pushing until you feel resistance as it hits the extruder. Release the lever on the Feed Mechanism.

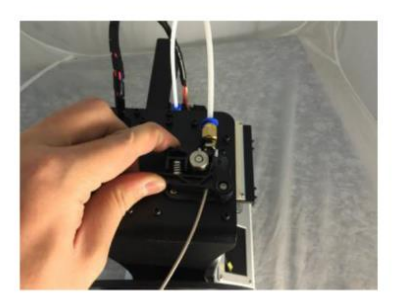

11. Touch the  $\frac{1}{2}$  button in the E column on the

Move Menu to feed the filament into the extruder. Continue touching the button until several centimeters of filament have been extruded.

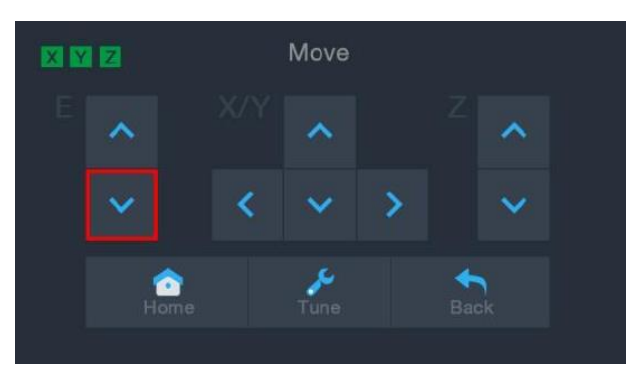

- 12. Use the included plastic scraper to clean the extruded filament from the nozzle and the build platform.
- 13. Touch the **button on the Move Menu** to return to the Main Menu.
- 14. Touch the Print button on the Main Menu. The printer will read the contents of the memory card and display them on screen. Touch the cat.gcode entry to start printing the model.

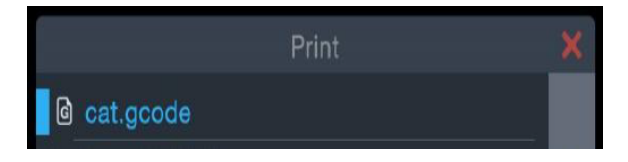

15. After the first layer has been printed, touch the Pause or Cancel button to stop printing.

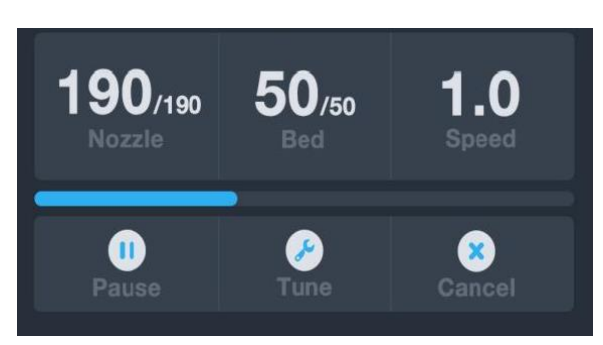

16. Compare the first layer with the images in the table below to determine whether the build platform needs to be leveled or not. If it does need adjustment, touch the Cancel button, then perform the steps in the AUTO LEVELING section.

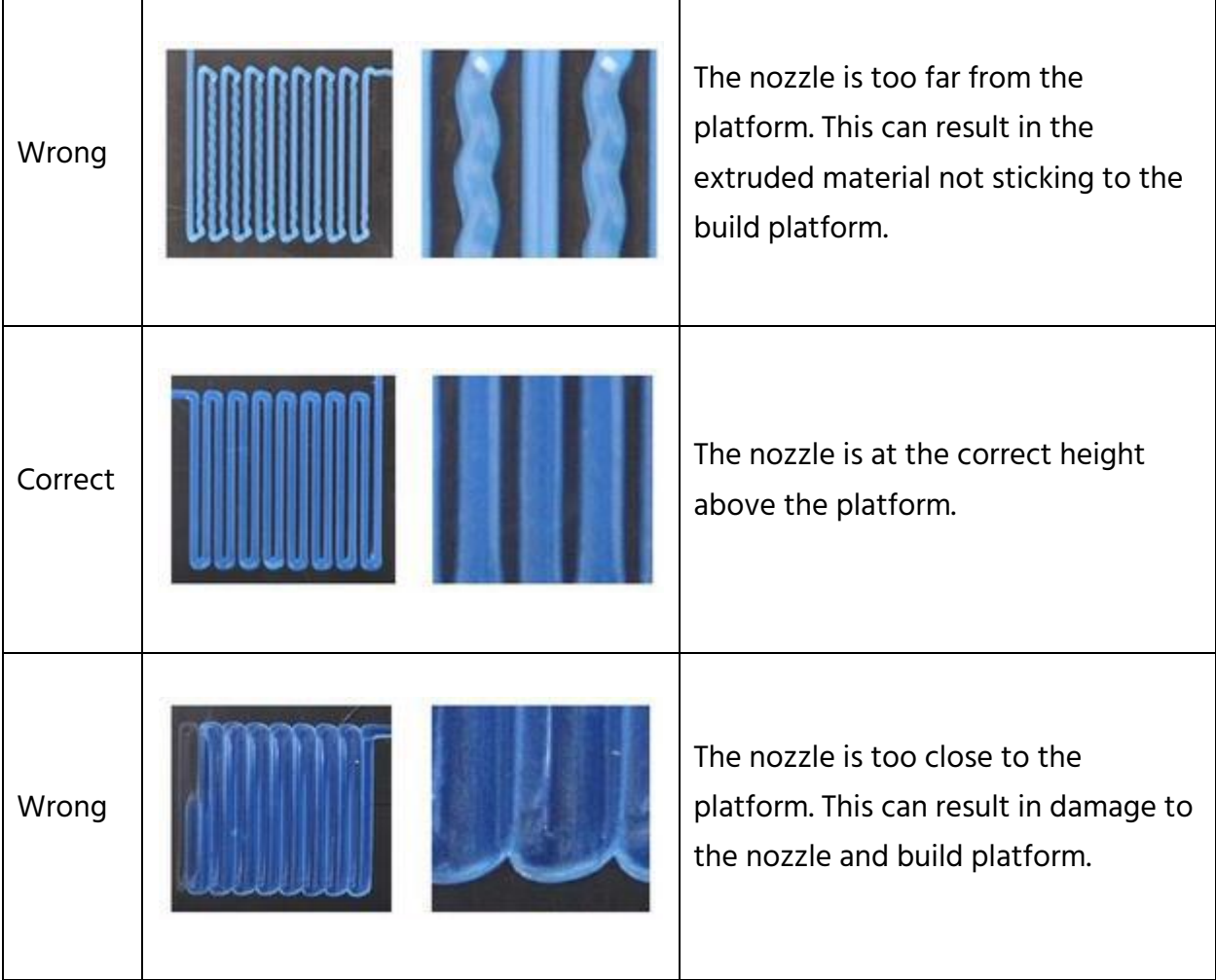

## <span id="page-11-0"></span>ASSISTED LEVELING

If the gap between the nozzle and the build platform is not correct, use the Auto Level function to adjust the gap. You will want to perform Auto Leveling before using the printer for the first time or after it is moved.

Note that the Auto Level function will determine the local offsets for each location on a 5"x5" grid. It will not set the global Z offset for the bed distance. This is set by tuning the offset during the print or in the menu starting the auto level function. See the GLOBAL Z OFFSET LIVE LEVEL section below for details.

1. With the printer powered on and the Main Menu displayed, touch the Move button on the Main Menu, then touch the Tune button on the Move Menu to enter the Set Offset Menu.

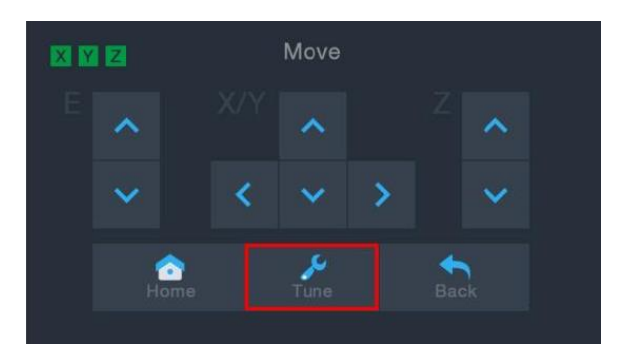

2. Touch the Auto Leveling button. The printer will move the extruder to different points and measure the distance from the nozzle to the print bed to determine the proper local offset at each point. Note that this function only works with a metal print bed or plate.

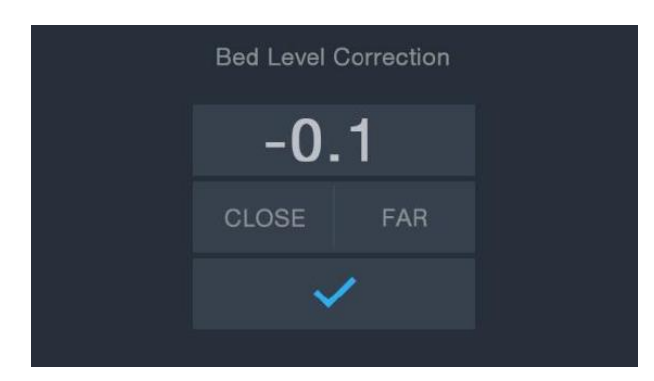

3. If you want to adjust the global offset, touch the CLOSE or FAR buttons. Note that the global offset must be less than 0.

4. Once the gap is where you want it, touch the  $\blacktriangledown$  button to save the data and exit the menu.

## <span id="page-12-0"></span>GLOBAL Z OFFSET LIVE LEVEL

While printing is in progress, you can adjust the global Z offset. To do this, touch the Tune button on the print screen, then touch the CLOSE button to decrease the gap between the nozzle and the print bed or the FAR button to increase it.

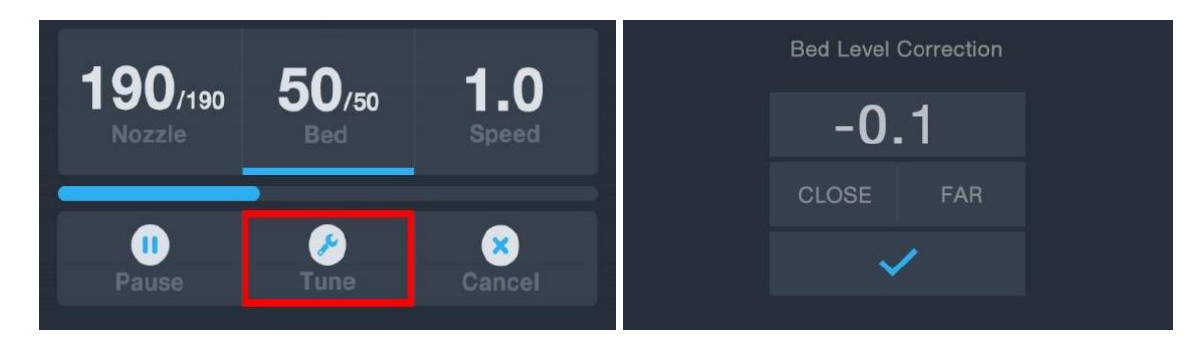

#### <span id="page-12-1"></span>OPTIONAL WI-FI SETUP

You can connect the printer wirelessly to a 2.4GHz Wi-Fi® network to print models from your Android™ phone or tablet. Perform the following steps to setup the Wi-Fi connection for your device.

- 1. Open Notepad on your PC to create a new file.
- 2. Copy the below block of gcode into the empty text file.
- 3. Replace the SSID in the gcode with your network SSID and the PASSWORD in the gcode with your network's password. Your password cannot contain any semicolons.
- 4. Save the file using the filename WiFi.gcode onto a microSD™ card.
- 5. Insert the microSD card into the card slot on the printer.
- 6. Select Print from the printer's Main Menu. The printer will read the contents of the microSD card.

7. Locate and select the WiFi.gcode file. Once the printer centers the print head, the process has been completed and your printer should connected to your Wi-Fi® network.

Notes:

- 1. You may have difficulty connecting to the Wi-Fi® network if you have a 2.4GHz and 5GHz network with the same SSID. Try changing the SSID of the 5GHz network if this occurs. For best results, move the printer to a location closer to the Wi-Fi router or access point.
- 2. The printer cannot use both a Wi-Fi and USB connection.

#### Gcode Block

```
M106 S0 ; turn fan off in case it was already on
M106 S200 ; turn fan on to signify start
G28 X Y ; home X & Y to signify start
; 
; 
M550 SSID
M551 PASSWORD
; 
; 
G1 X150 Y150 F1000 ; CENTER bed to signify completion
M106 S0 ; turn fan off to signify completion
M84 ; disable motors
```
Note that in the above gcode block, there are four lines that start with a semicolon. The 1st, 3rd, and 4th lines have a single space after the semicolon and the 2nd line has two spaces after the semicolon. These spaces must be present, so do not use a text editor that strips trailing spaces.

#### <span id="page-14-0"></span>SOFTWARE INSTALLATION AND SETUP

As you've seen, you can print a model directly from a gcode file on a microSD™ card and this is the preferred method, as it does not require a continuous connection to your computer. You can download gcode files to the microSD card and print them without having to build any model files.

However, you can create your own gcode files using an open source program, such as Cura or Repetier-Host, which are pre-installed on the microSD card that comes with the printer. These programs use 3D models (typically .STL or .OBJ files) and, using machine specific information, generate a gcode file with detailed instructions for the printer to create the selected model. We recommend you start with Cura, since it includes a Slicing Engine.

#### <span id="page-14-1"></span>Installing Cura

- 1. Use a card reader to read the contents on the included microSD™ card. Locate and double-click the Cura\_3.3.1.exe file to start the setup program.
- 2. Click the Next button on the Welcome screen, then click the I Agree button on the License Agreement screen.

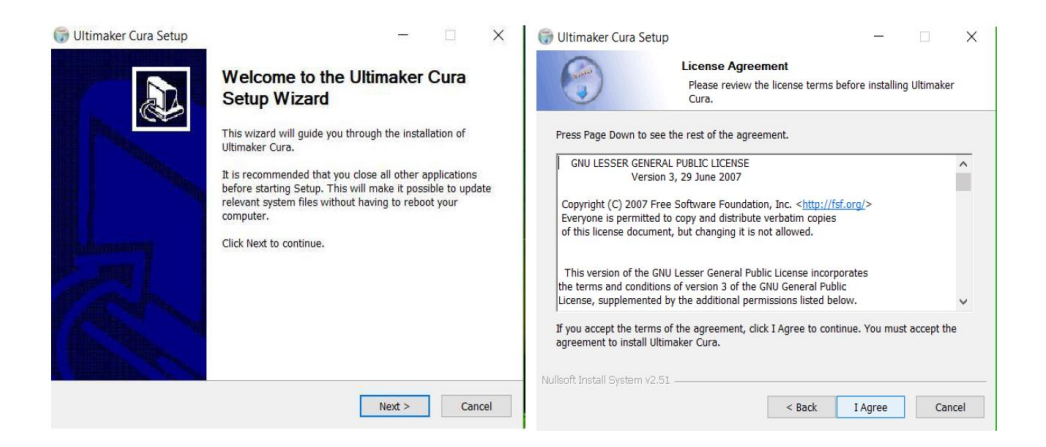

3. Use the file browser to select an install directory or accept the default directory (recommended). Click the Next button to continue.

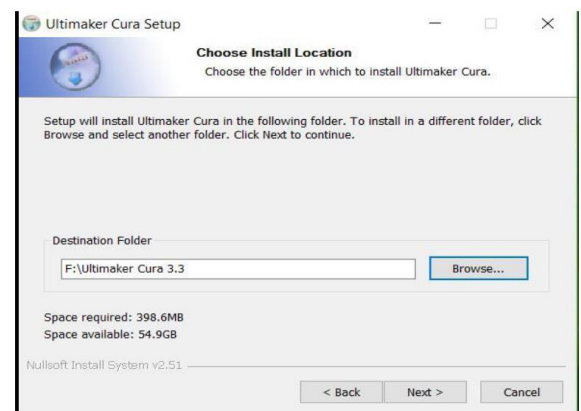

4. Ensure that all boxes are checked, then click Install to continue.

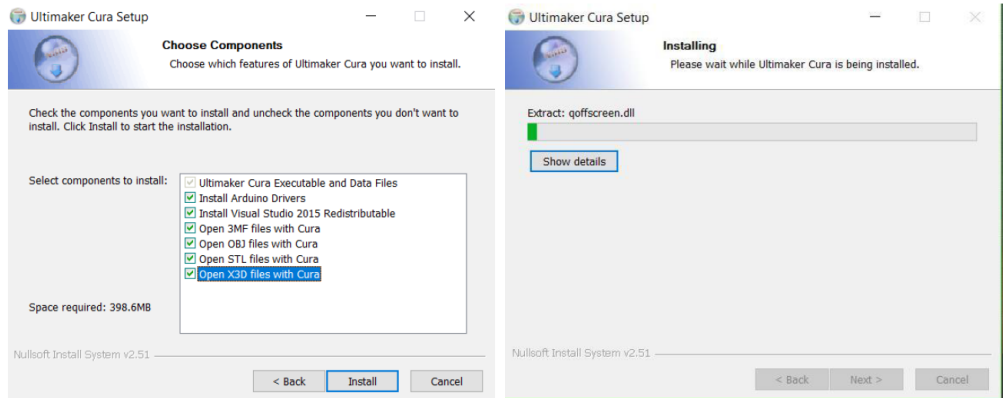

5. Click Finish to complete the installation and launch the Cura program.

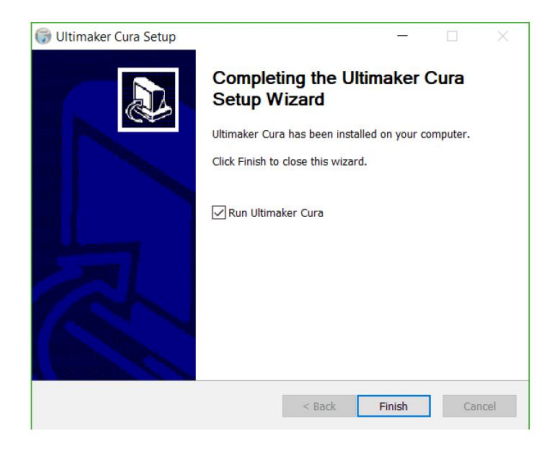

6. Click Printer > Printer > Add Printer...

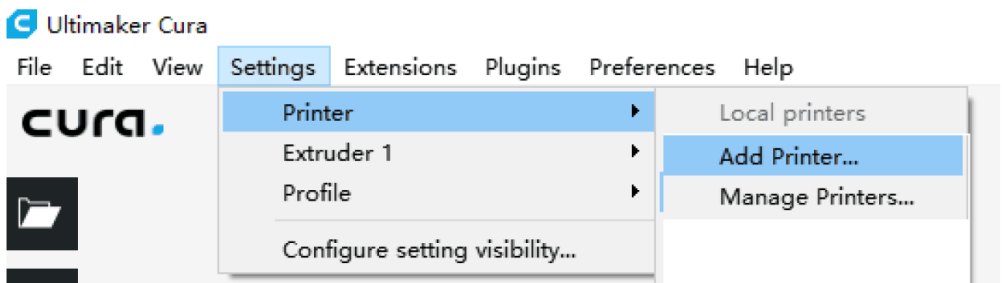

7. Click the Other option, then choose the Monoprice MP10 Mini entry. Click the Add Printer button to continue.

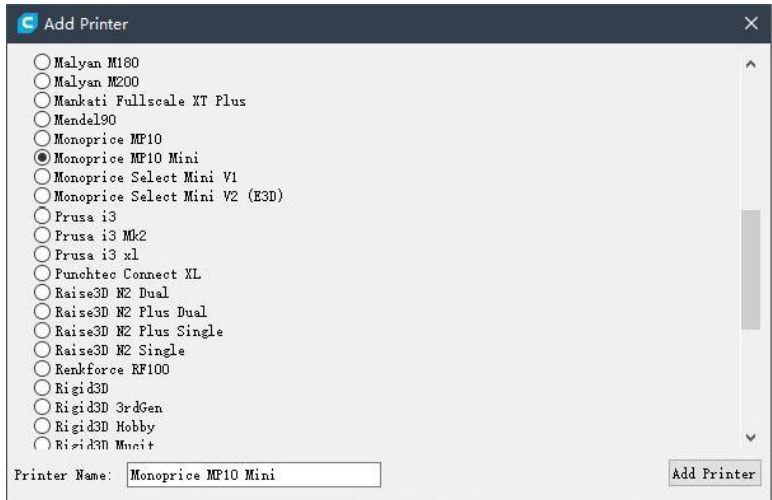

8. The Machine Settings screen will be displayed. Click the Close button to finish the Cura installation.

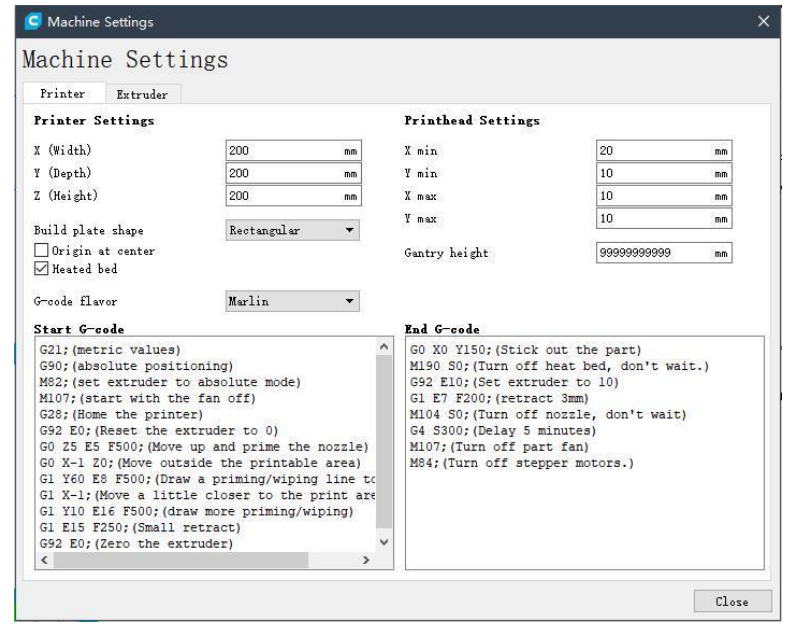

#### <span id="page-17-0"></span>Repetier-Host

You can also install Repetier-Host from the file on the included microSD™ card. The screenshots below show the proper Repetier-Host settings to use for this printer.

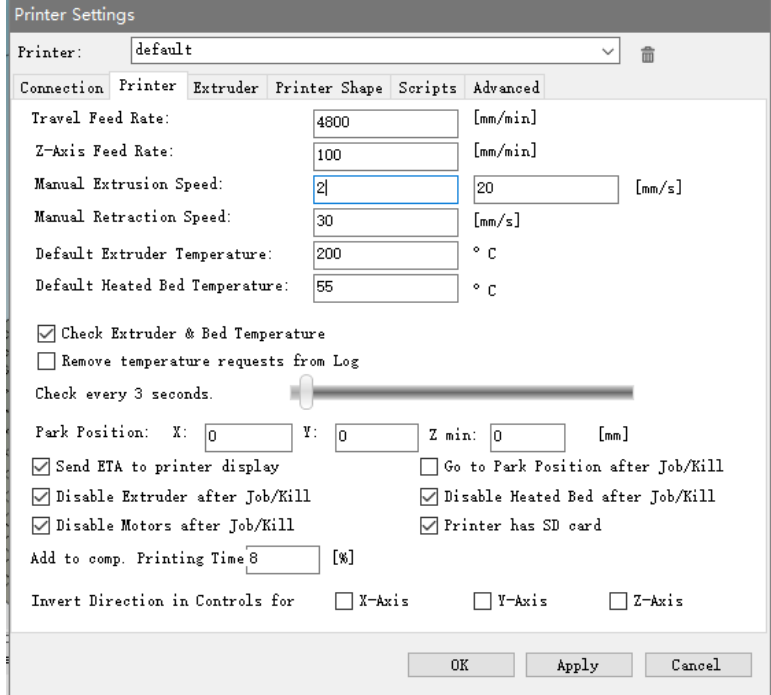

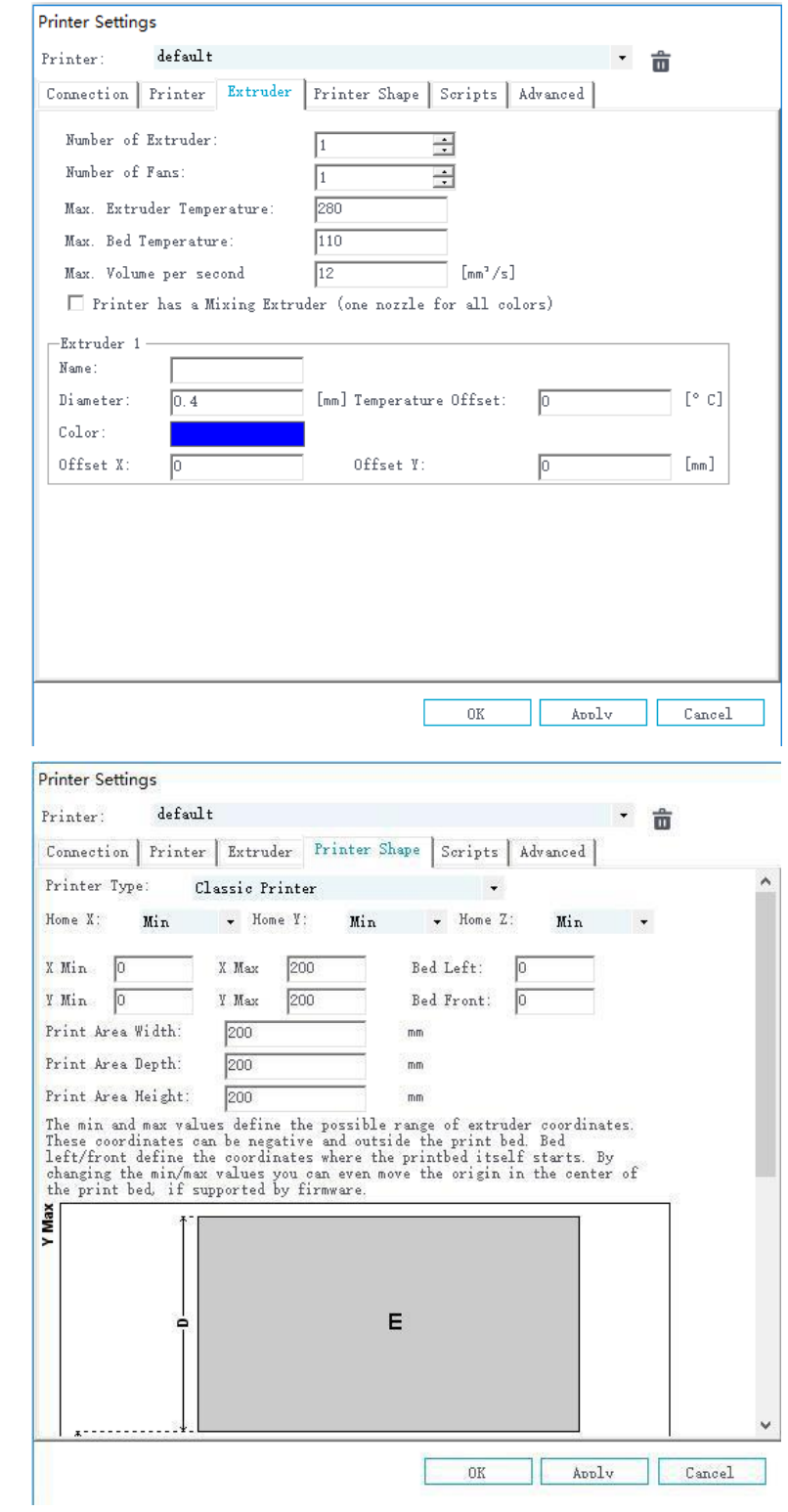

## <span id="page-19-0"></span>TECHNICAL SUPPORT

Monoprice is pleased to provide free, live, online technical support to assist you with any questions you may have about installation, setup, troubleshooting, or product recommendations. If you ever need assistance with your new product, please come online to talk to one of our friendly and knowledgeable Tech Support Associates. Technical support is available through the online chat button on our website www.monoprice.com or through email by sending a message to tech@monoprice.com. Check the website for support times and links.

#### <span id="page-19-1"></span>REGULATORY COMPLIANCE

<span id="page-19-2"></span>Notice for FCC

# **FC**

This device complies with Part 15 of the FCC rules. Operation is subject to the following two conditions: (1) this device may not cause harmful interference, and (2) this device must accept any interference received, including interference that may cause undesired operation.

Modifying the equipment without Monoprice's authorization may result in the equipment no longer complying with FCC requirements for Class B digital devices. In that event, your right to use the equipment may be limited by FCC regulations, and you may be required to correct any interference to radio or television communications at your own expense.

This equipment has been tested and found to comply with the limits for a Class B digital device, pursuant to Part 15 of the FCC Rules. These limits are designed to provide reasonable protection against harmful interference in a residential installation. This equipment generates, uses and can radiate radio frequency energy and, if not installed and used in accordance with the instructions, may cause harmful interference to radio communications. However, there is no guarantee that interference will not occur in a particular installation. If this equipment does cause harmful interference to radio or television reception, which can be determined by turning the equipment off and on, the

user is encouraged to try to correct the interference by one or more of the following measures:

- Reorient or relocate the receiving antenna.
- Increase the separation between the equipment and receiver.
- Connect the equipment into an outlet on a circuit different from that to which the receiver is connected.
- Consult the dealer or an experienced radio/TV technician for help.

Modifying the equipment without Monoprice's authorization may result in the equipment no longer complying with FCC requirements for Class A digital devices. In that event, your right to use the equipment may be limited by FCC regulations, and you may be required to correct any interference to radio or television communications at your own expense.

## $\epsilon$ EU Declaration of Conformity

<span id="page-20-0"></span>Monoprice, Inc. declares the product described within this user guide or manual is in compliance with below applicable directives. The full text of the EU Declaration of Conformity is available at the following internet address:

[https://www.monoprice.com/product?c\\_id=107&cp\\_id=10724&cs\\_id=1072403&p\\_id=3443](https://www.monoprice.com/product?c_id=107&cp_id=10724&cs_id=1072403&p_id=34438&seq=1&format=2) [8&seq=1&format=2](https://www.monoprice.com/product?c_id=107&cp_id=10724&cs_id=1072403&p_id=34438&seq=1&format=2) or the CE DoC can be found within this user manual.

- EMC Directive 2004/108/EC
- Low Voltage Directive 2014/35/EU
- RoHS2 Directive 2011/65/EU
- WEEE Directive 2012/19/EC
- Packaging & Packaging Waste Directive 94/62/EC
- REACH Directive 1907/2006/EC

#### <span id="page-21-0"></span>WEEE Information

User information for consumer products covered by EU Directive 2012/19/EU on Waste Electric and Electronic Equipment (WEEE).

This document contains important information for users with regards to the proper disposal and recycling of Monoprice products. Consumers are required to comply with this notice for all electronic products bearing the following symbol:

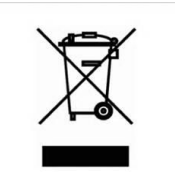

For Consumers in the European Union: This EU Directive requires that the product bearing this symbol and or its packaging must not be disposed of with unsorted municipal waste. The symbol indicates that this product should be disposed of separately from regular household waste streams. It is your responsibility to dispose of this and other electrical and electronics products via designated collection facilities appointed by the government or local authorities. Correct disposal and recycling will help prevent potential negative consequences to the environment and human health. For more detailed information about the disposal of your unwanted product, please contact your local authorities or waste disposal service.

#### <span id="page-22-0"></span>Safety Notice

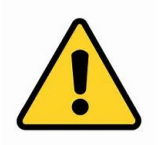

WARNING: Do not use this product near water, for example, in a wet basement or near swimming pool or in an area where accidental contact with water or liquid might occurs.

WARNING: Avoid using this product during an electrical storm. There may be a remote risk of electric shock from the surge caused by lightning.

WARNING: The external power adapter or AC power cord is the equipment's disconnection device. The power outlet must be located nearby the equipment and its access must be easy.

WARNING: Use this product in a well-ventilated area.

Microsoft® and Windows® are registered trademarks of Microsoft Corporation in the United States and/or other countries.

SD® and microSD® are trademarks or registered trademarks of SD-3C, LLC in the United States, other countries, or both.

DuPont™ and Kapton® are trademarks or registered trademarks of E.I. du Pont de Nemours and Company.

Wi-Fi ®is a registered trademark of Wi-Fi Alliance.

Android™ is a trademark of Google LLC.